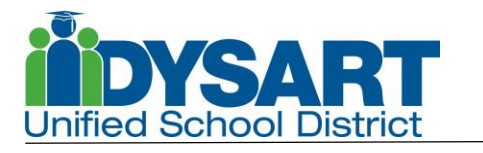

# **July 18, 2017**

**Overview:** The Academic Planning tool tracks a student's progress toward graduation.

## **Area of Responsibility:**Student

### **Procedures:**

- 1. Go to Academic Planner.
- 2. Select Post-Secondary Plans.
	- a. Post Grad Location:
		- i. In-State or Out-of-State
	- b. Post Grad Plans:
		- i. Two Year Private
		- ii. Four Year Private
		- iii. Four Year Public
		- iv. Community College
		- v. Employment
		- vi. Homemaker
		- vii. Active Military Service
		- viii. Other Postsecondary Education or Training
		- ix. Unknown

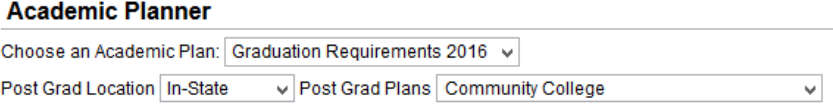

- x. Click Next.
- 3. Click on the Course Catalog field. The course list will appear. Search for a course by scrolling down the list or start to type the course name.
	- a. Once a course is selected, information regarding the course will appear in a window. Data includes: Credit Amount, Credit Type, Course Requirements, Planning Rules, Course Description. and student transcript details if the course has been completed by the student.<br>CT413 SPORTS MED H 3

0.500 credits of CTE/FINE ARTS

#### **Course Requirement(s):**

#### **Planning Rule(s):**

Prerequisite: Pre-requisite: Sports Medicine 1-2, Anatomy and Physiology

#### **Course Description:**

Sports Medicine and Rehabilitation Therapies (Sports Medicine 2) is designed for students interested in fields such as athletic training, physical therapy, medicine, physiology of exercise, biomechanics, and other sports medicine related fields. The course covers prevention, treatment, and rehabilitation of advanced sports injuries, taping and wrapping of injuries, and emergency procedures. In addition, students will practice the concepts of nutrition, sports psychology, rehabilitation with therapeutic modalities, and fitness/conditioning/strength programs. Students will be re-certified in CPR, First Aid, and Automated External Defibrillation through the American Red Cross. Observation hours in various off-campus sports medicine settings will be required, so students must possess a driver's license, reliable transportation and proof of insurance. Students must get approval from parents, in writing, to ride with licensed classmates.

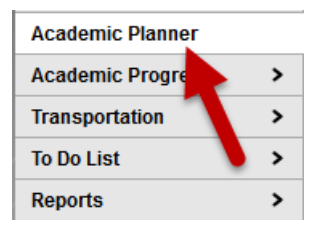

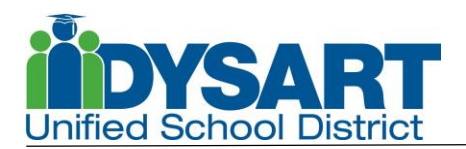

b. To add the course to the Course Planner click on the grade level the

Course CT413 SPORTS MED H 3

student plans to take the course.

Add to Grade 12 **Add to Grade 11** 

c. Student transcript details are shown if the course has been completed by the student.

Course CT401 MED FOUND 1 completed Grade 09

· Received:B earned 0.5 credits.

- 4. Add Courses
	- a. Click in the field under the credits needed for each grade level.
	- b. Select the course the student wants/needs to take. Tip: Start typing the course name to jump to the course on the list.
		- i. To select a course to "retake" scroll to the bottom of the list.

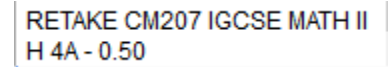

- ii. Gray courses show that the student is not eligible to take the course.
- iii. Course requests selected and appear in red must be selected by the school counselor. The plan cannot be saved if any courses appear in red.

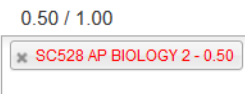

- iv. Select all courses for that grade level and move to another grade level or Credit Type.
- v. Click Save.

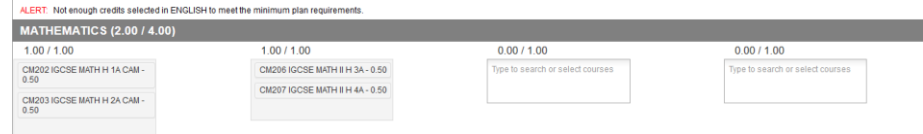

vi. Click on Print a Course Plan Report. To have a copy of the students current course plan.